# **USAG BENELUX**

# **MASS WARNING AND NOTIFICATION SYSTEM Smartphone Application Setup & Use**

## **ATHOC NOTIFIER**

The USAG Benelux Mass Warning and Notification (MWN) system includes a mobile notification smartphone application in addition to several other forms of notification such as desktop alert, email, phone, and text message. The AtHoc Notifier is a smartphone app which displays as a purple globe on your main mobile phone screen with the rest of your mobile applications. The AtHoc Notifier is **AtHoc Notifie** available for iOS and Android smartphones.

# **INSTALL THE ATHOC NOTIFIER**

The AtHoc Notifier can be installed in just a few easy steps.

**Required**: Before you download and install, you must have an active email set up in the USAG Benelux Mass Warning and Notification system.

STEP 1. Search for and Download the AtHoc Notifier app from the Apple App or Google Play stores.

STEP 2. When the download is complete, open application and enter your active email address associated with your USAG Benelux MWN system account when prompted.

STEP 3. AtHoc Notifier will send a verification email to confirm your address. From the email, click Verify Now »

STEP 4. Return to the application on your mobile device and add the USAG Benelux MWN organization code (usa-benelux) as prompted. You have completed the installation.

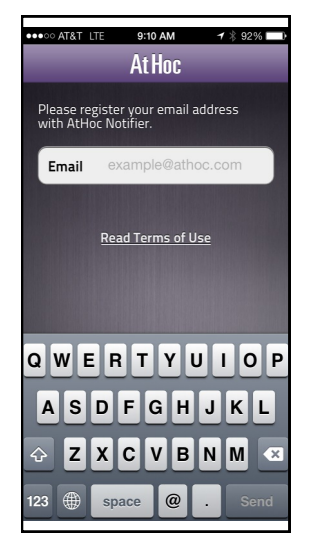

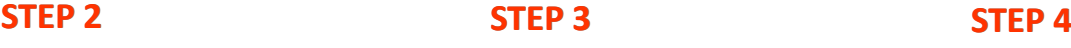

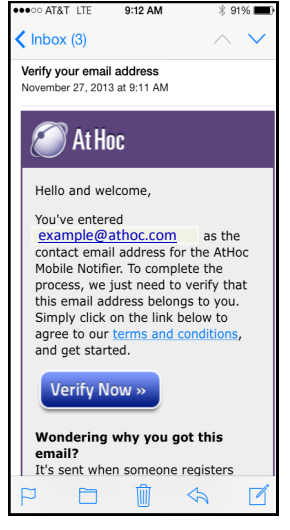

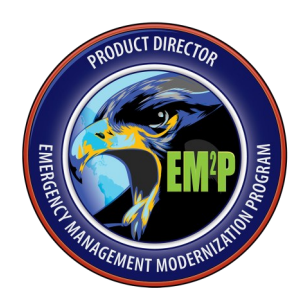

**CONTACT EM2P TECHNICAL SUPPORT Telephone**: (866) 515-0551 **E-mail:** EM2Phelpdesk@leidos.com

# **STEP 1**

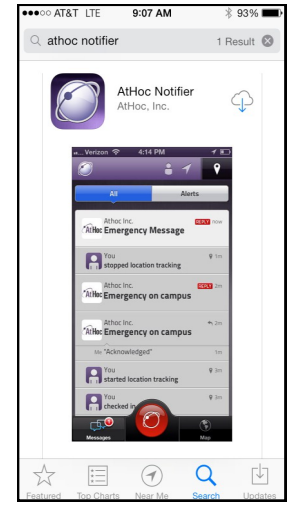

**DOWNLOAD**

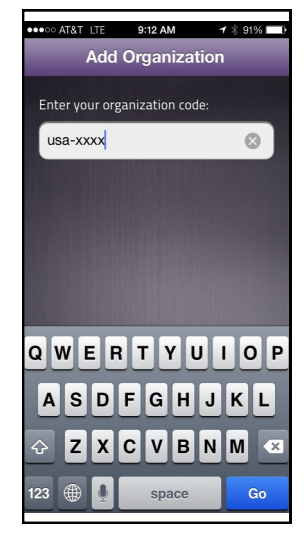

**ENTER EMAIL VERIFY EMAIL ENTER ORG CODE**

# **USAG BENELUX**

# **MASS WARNING AND NOTIFICATION SYSTEM**

# **Smartphone Application Setup & Use**

# **RECEIVE & RESPOND TO ALERTS**

Use the Messages inbox to view messages and alerts. The colors and icons identify the status of each alert:

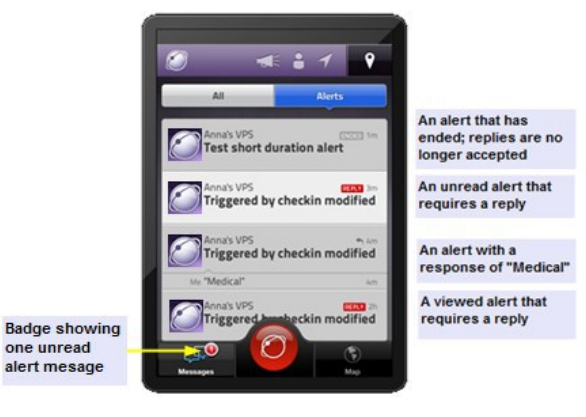

#### **READ MESSAGES AND ALERTS**

Tap an alert to open it and read the contents.

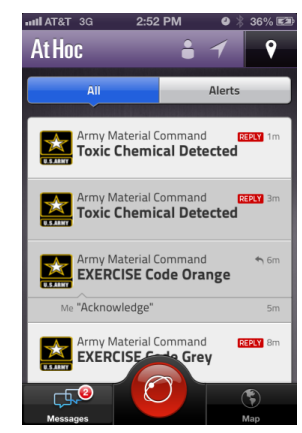

## **ACKNOWLEDGE ALERTS & SEND RESPONSES**

Tap **Acknowledge** to reply to an alert. Some alerts provide multiple response options. Tap **Reply** to respond, and then tap the correct response option.

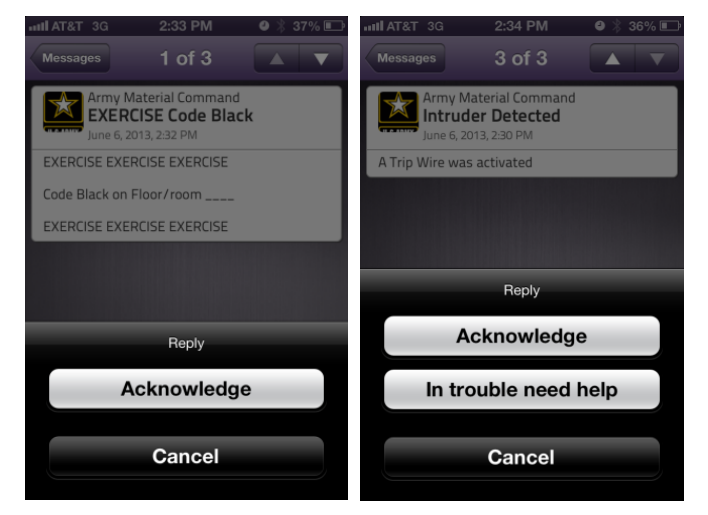

## **SETTINGS**

You can modify the application settings from the Profile screen.

## **SET UP YOU PROFILE**

You can add information about yourself in your profile settings.

1. Click  $\Box$  to open the Profile settings.

2. You can add a photo, update you first and last name, or update your Org code.

3. Click **Done** to return to the Home screen.

#### **UNSUBSCRIBE**

You can unsubscribe from receiving alerts from the Profile screen.

1. From the Profile screen, tap the value under Organization.

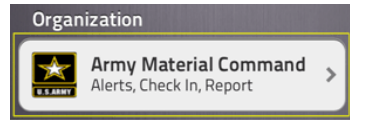

2. Click Disconnect … to disconnect.

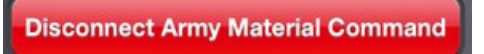

3. Click Disconnect to confirm.

4. You will no longer receive alerts for the USAG Benelux MWN system and you may remove the application from your device.

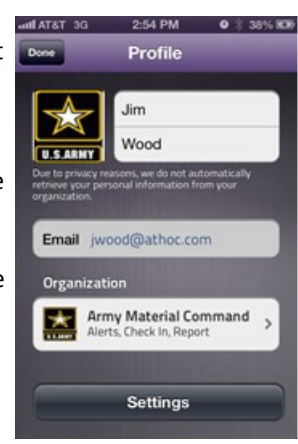